# **2.4GHz 11b/g PicoStation AP**

## **User Manual & Configuration Guide**

**Revision : 1.18** 

**Date : 1 April 2009** 

**By** 

**Emitech Corporation** 

[www.emitech.com.](http://www.emitech.com/)tw

### **Table of Content**

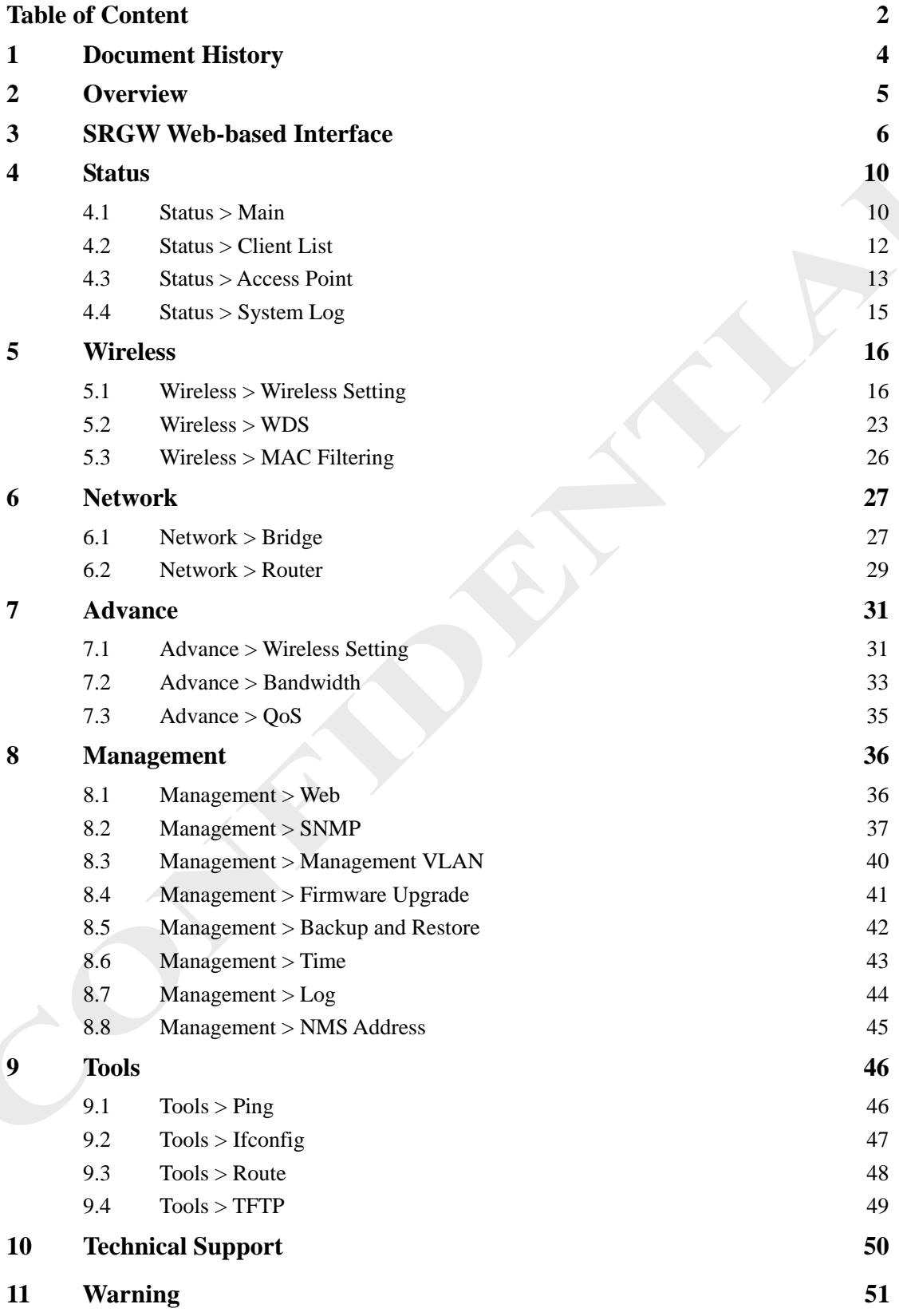

Copyright @ 2009 Emitech Corp. Page 3 of 51

### <span id="page-3-0"></span>**1 Document History**

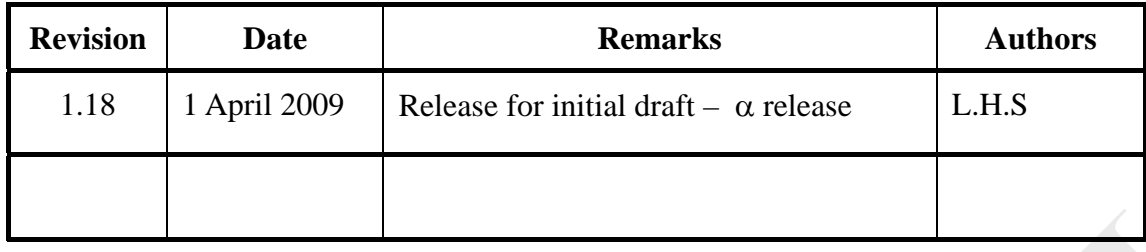

### **2 Overview**

The purpose of this document is to describe the detail features of 2.4GHz 11B/G PicoStation AP, and also the procedure and methodology of configuring and the use of 2.4GHz 11B/G PicoStation AP.

### <span id="page-5-0"></span>**3 SRGW Web-based Interface**

Web-based configuration interface is accessible with computer with TCP/IP capability and web browser (e.g. Mozilla or IE).To access web-based configuration interface, enter

http://<Device IP>/.

In the browser URL/Location field.

You will see an authentication page display as shown in Figure 3.1.1.

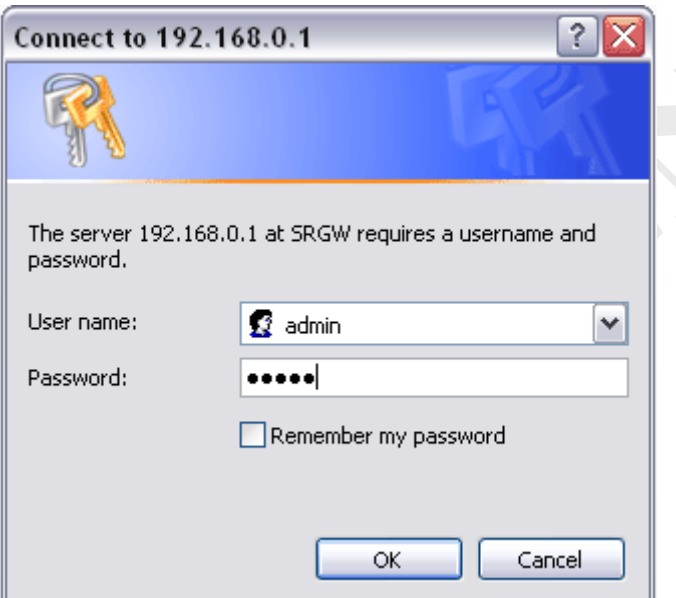

 **Figure 3.1.1: Windows authentication page** 

Type "**admin"** in User Name and Password field, then click **OK** button.

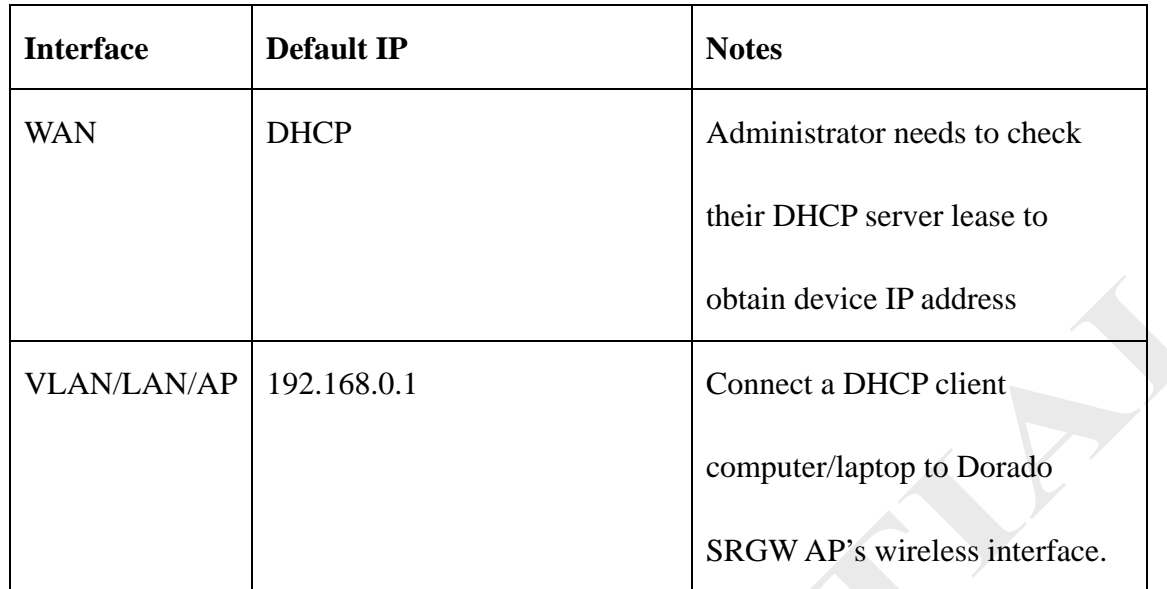

\*Obtain default IP address for Dorado SRGW for different Interfaces:

Main Website page has six main menus: Status, Wireless, Network, Advance,

Management and Tools. Each main menu also will have its submenu. Home and Reset

button on top right side to show Website home page and reboot the system,

respectively.

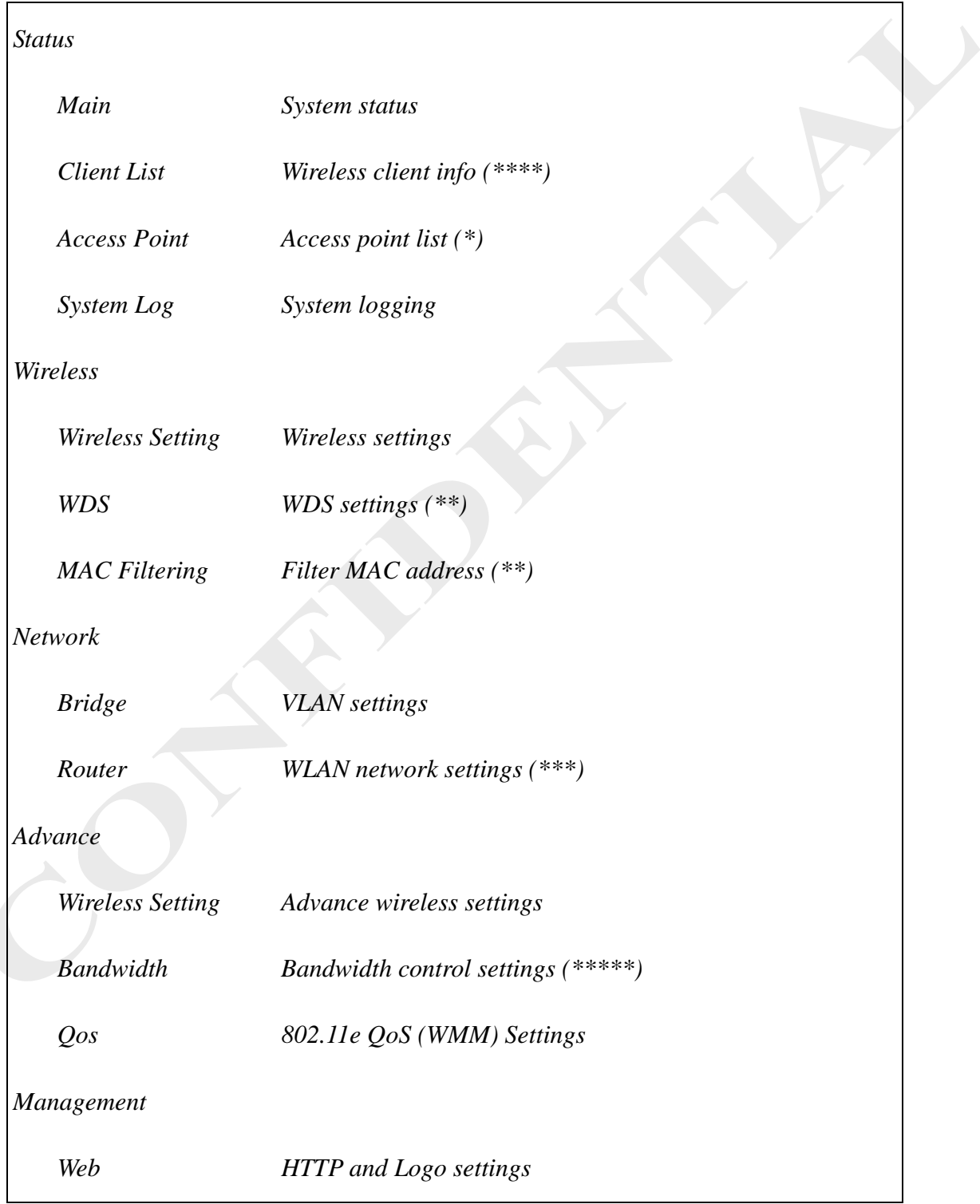

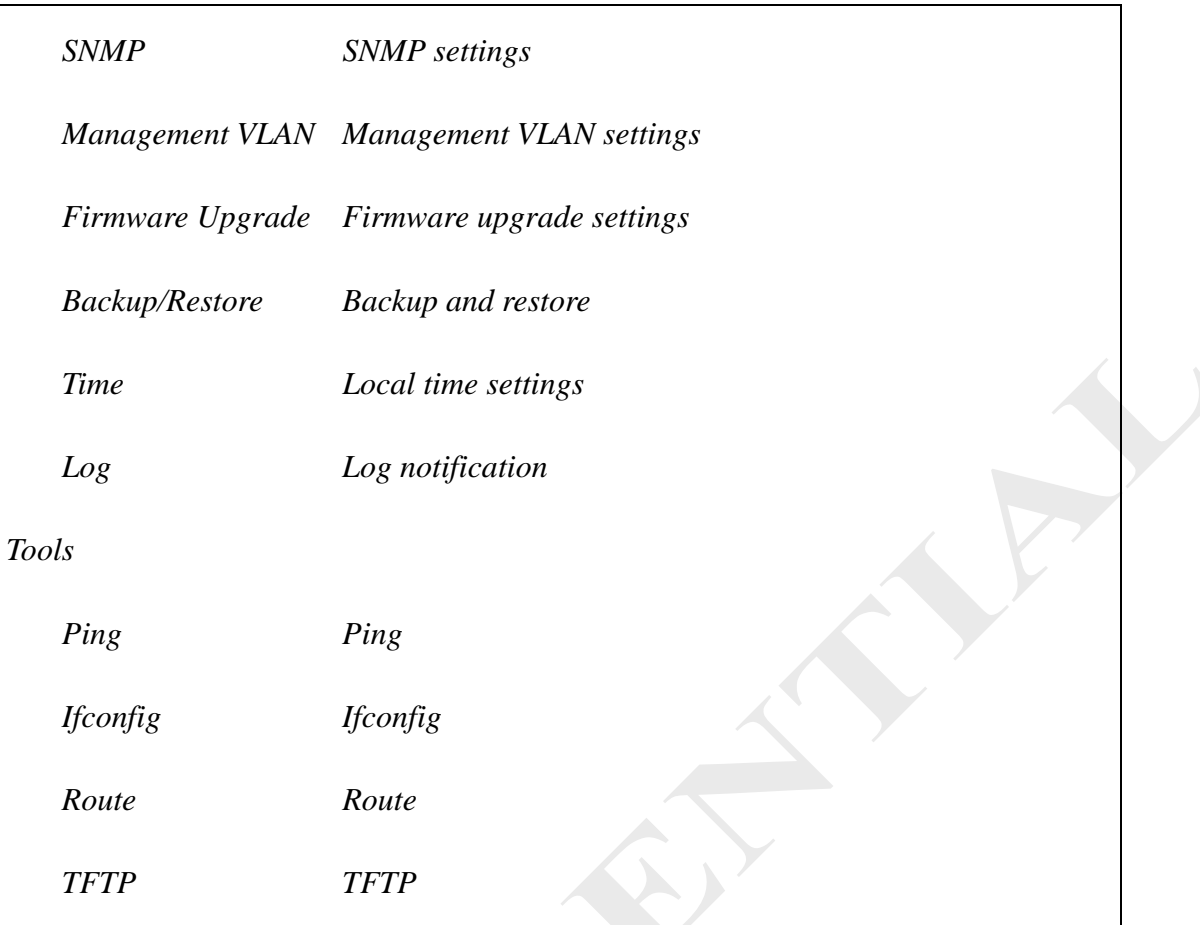

(\*) – Only show on Repeater, Client Bridge and Client Router mode

(\*\*) – Only show on Access Point and Access Point Router mode

(\*\*\*) – Only show on Access Point Router and Client Router mode

(\*\*\*\*) – Only show on Access Point, Access Point Router and Repeater mode

(\*\*\*\*\*) – Only show on Access Point Router mode

 $\rightarrow$ 

### <span id="page-9-0"></span>**4 Status**

### **4.1 Status > Main**

Status page will display current system status of 2.4GHz 11B/G PicoStation AP. Figure 4.1.1 illustrates the system status page.

#### **System Status**

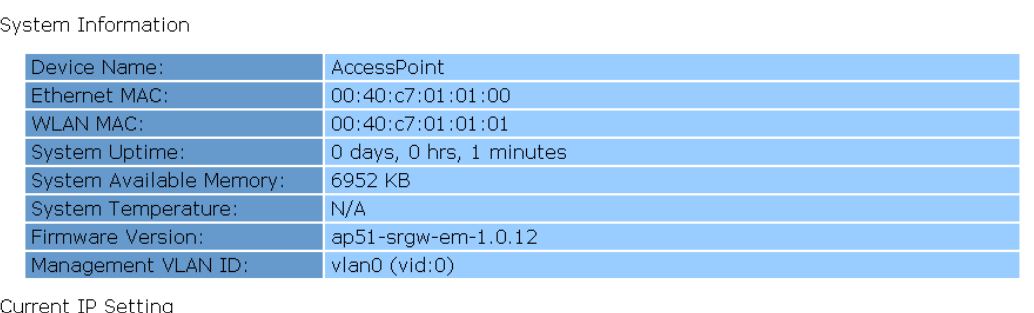

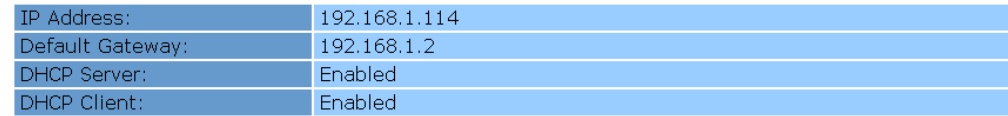

#### Current Wireless Setting

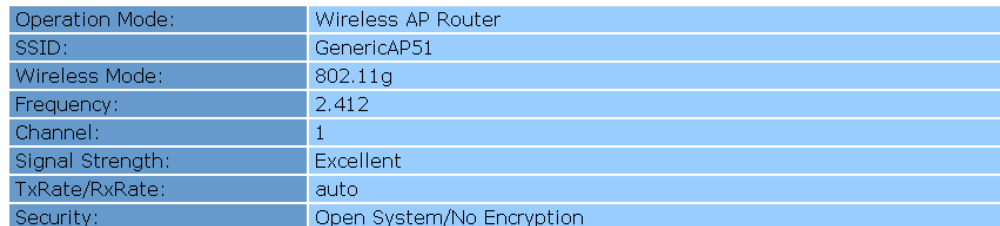

### **Figure 4.1.1: System Information Configuration page**

System Information Configuration page contains the following parameters:

#### *System Information*

- **Device Name** Name of the device.
- **Ethernet MAC** Ethernet MAC address.
- **WLAN MAC**  WLAN MAC address.
- **System Uptime** System uptime in format: day, hours, minute. For example, "Uptime 0 days, 0 hrs, 40 minutes".
- **System Available Memory** Current available memory for device system.
- **System Temperature Current temperature for device.**
- **Firmware Version** Device firmware version.
- **Management VLAN ID** Display Management VLAN ID. *Current IP Setting*
- **IP Address** Device IP address.
- **Subent Mask –** Device netmask.
- **Default Gateway**  Device default gateway address.
- **DHCP Client** Status of device DHCP client. Enable or disable.
- **DHCP Server** Status of device DHCP server. Enable or disable. *Current Wireless Setting*
- **Operation Mode** Device operation mode. Access Point, Access Point Router, Repeater, Client Bridge or Client Router.
- **SSID –** Wireless SSID.
- **Wireless Mode** Wireless 802.11 mode.
- **Frequency**  Wireless frequency.
- **Channel**  Wireless channel.
- **Signal Strength** –Wireless signal strength.
- **TxRate/RxRate**  Wireless transmit/receive rate.
- **Security**  Wireless security.

### **4.2 Status > Client List**

Client list page will display the wireless client's details that are associated to access

point. Figure 4.2.1 illustrates the client list page.

### **Wireless Client List**

View the wireless clients that are connected to your wireless AP

GenericAP

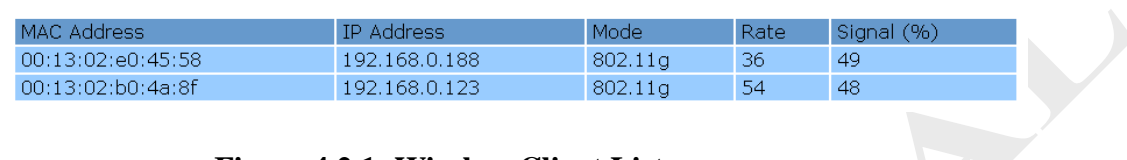

### **Figure 4.2.1: Wireless Client List page**

Wireless client list page contains the following parameters:

- **MAC Address** Wireless client MAC address.
- **IP Address** Wireless client IP address.
- **Mode** Wireless client wireless mode.
- **Rate** Wireless client bit-rate.
- **Signal** Wireless signal in percentage.

### **4.3 Status > Access Point**

Access point page will display all available access point that scan by 2.4GHz 11B/G PicoStation AP. Figure 4.3.1 illustrates the access point page.

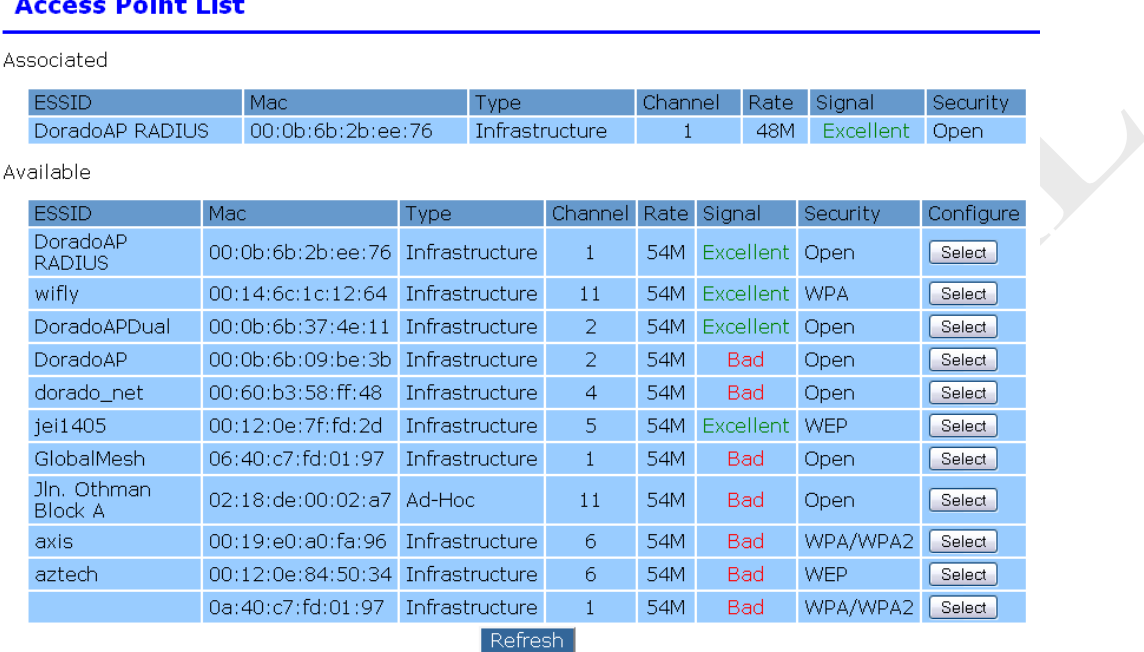

### **Figure 4.3.1: Access Point page**

Access point page contains the following parameters:

#### *Associated*

- **ESSID** Access point SSID that AP associated.
- **Mac** Access point MAC address that AP associated.
- **Type** Access point operating mode that AP associated. Infrastructure or Ad-Hoc.
- **Channel** Access point channel/frequency that AP associated.
- **Rate** Access point data rate that AP associated.
- **Signal** Access point signal that AP associated.
- **Security** Access point wireless security that AP associated.

#### *Available*

- **ESSID** Available access point SSID.
- **Mac** Available access point MAC address.
- **Type** Available access point operating mode. Infrastructure or Ad-Hoc.
- **Channel** Available access point channel/frequency.
- **Rate** Available access point data rate.
- **Signal** Available access point signal.
- **Security** Access point wireless security.

Click on **"Select"** button to configure SOC wireless settings as shown in Figure 5.1.3.

Click on **"Refresh"** button to reload/refresh access point list.

### **4.4 Status > System Log**

System log page will display all system log message. Figure 4.4.1 illustrates the system log page.

#### **Event Log**

| Show Log Type             | $\blacktriangledown$<br>info |                 |                                                                          |
|---------------------------|------------------------------|-----------------|--------------------------------------------------------------------------|
|                           | alert<br>critical            |                 |                                                                          |
| Type                      | debug                        |                 | Message                                                                  |
| user.info                 | emergency                    | 08:00:56        | wifi0: Atheros 2315 WiSoC: mem=0xb0000000, irq=3                         |
| user. info                | error<br>info                | 08:00:56        | wlan: mac acl policy registered                                          |
| user.info                 | notice                       | 08:00:56        | device ath1 entered promiscuous mode                                     |
| user.info                 | warning<br>all               | 08:00:56        | device ath2 entered promiscuous mode                                     |
| user.info                 |                              | May 18 08:00:56 | device eth0 entered promiscuous mode                                     |
| user. info                |                              | May 18 08:00:56 | vlan0: port 3(eth0) entering learning state                              |
| user.info                 |                              | May 18 08:00:56 | vlan0: port 1(ath1) entering learning state                              |
| user. info                |                              | May 18 08:00:56 | vlan0: port 2(ath2) entering learning state                              |
| user.info                 |                              | May 18 08:00:59 | vlan0: topology change detected, propagating                             |
| user. info                |                              | May 18 08:00:59 | vlan0: port 3(eth0) entering forwarding state                            |
| user.info                 |                              | May 18 08:00:59 | vlan0: topology change detected, propagating                             |
| user. info                |                              | May 18 08:00:59 | vlan0: port 1(ath1) entering forwarding state                            |
| local <sub>0</sub> .info  |                              | May 18 08:00:59 | started, version 2.22 cachesize 150                                      |
| local <sub>0</sub> , info |                              | May 18 08:00:59 | read /etc/hosts - 8 addresses                                            |
| local <sub>0</sub> .info  |                              | May 18 08:00:59 | read /ram/etc/nodehostname - 0 addresses                                 |
| local <sub>0</sub> .info  |                              | May 18 08:00:59 | reading /etc/resolv.conf                                                 |
| user.info                 |                              | May 18 08:01:02 | vlan0: topology change detected, propagating                             |
| user.info                 |                              | May 18 08:01:02 | vlan0: port 2(ath2) entering forwarding state                            |
| daemon.info               |                              | May 18 08:01:14 | utelnetd (port: 23, ifname: any, login: /bin/login) startup<br>succeeded |
| auth.info                 |                              | May 18 08:02:28 | root login on `console'                                                  |

**Figure 4.4.1: System Log page** 

System log page contains the following parameters:

- **Type** Type of system log message.
- **Time** Time of system log message generate.
- **Message** Description of system log message.

Click on **"Show Log Type"** drop down menu to filter different type of log message –

**"alert"**, **"critical"**, **"debug"**, **"emergency"**, **"error"**, **"info"**, **"notice"**, **"warning"**, or **"all".** 

### **5 Wireless**

### **5.1 Wireless > Wireless Setting**

Figure 5.1.1 illustrates the AP configuration page for 2.4GHz 11B/G PicoStation AP. Configure "**Operation Mode**" to change different type of operating mode. Configure **"Wireless Setting"** to change SSID profile setting and general wireless setting.

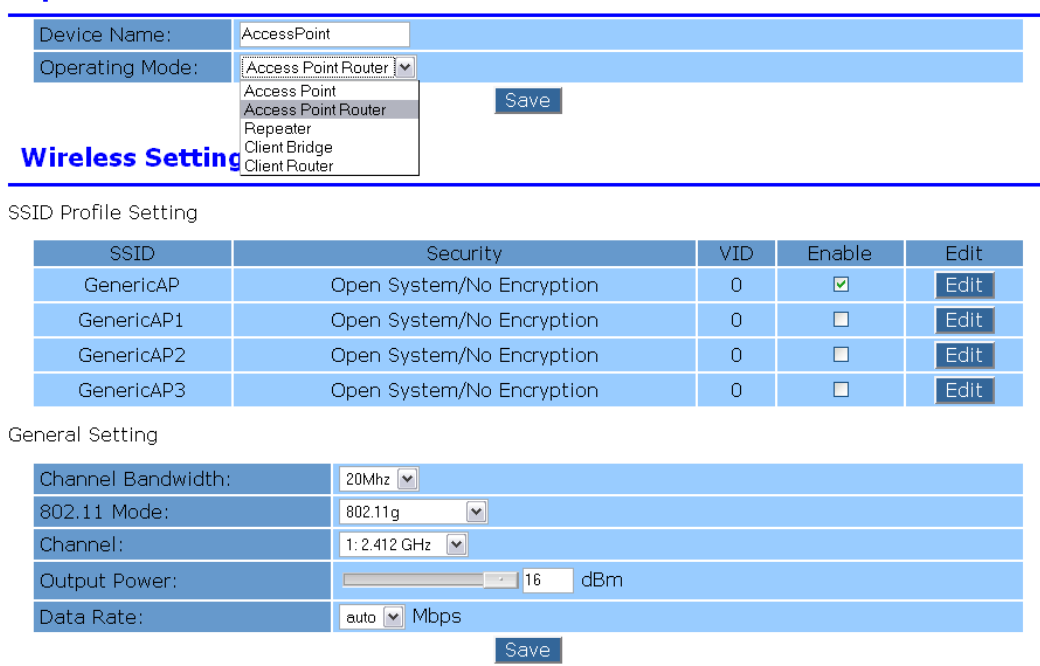

### **Operation Mode**

### **Figure 5.1.1: AP configuration page**

Wireless AP contains the following parameters:

- **Device Name**  Enter device name for 2.4GHz 11B/G PicoStation AP.
- **Operating Mode** Click on **"Operating Mode"** drop down menu to select different type of operating mode – **"Access Point"**, **"Access Point Router"**, **"Repeater"**, **"Client Bridge"** or **"Client Router"**.
- **"Save"** button (on top save button) to save any changes made on operating mode. A confirmation page will display as shown in Figure 5.1.2.

```
Note: Previous configuration for Wireless Repeater is found<br>Changing operating mode will restore previous Wireless Repeater configuration
                                                                 Confirm Cancel
```
### **Figure 5.1.2: A Confirmation Page of Operating Mode**

- o Click on **"Confirm"** button to confirm save operating mode.
- o Click on **"Cancel"** button to cancel change operating mode.
- Tick on SSID Profile Setting **"Enable"** box to active selected SSID profile.
- Click on SSID Profile Setting **"Edit"** button to edit select SSID profile as shown in Figure 5.1.3 (for Access Point and Access Point Router) and Figure 5.1.4 (for Repeater, Client Bridge and Client Router).

#### **SSID Profile**

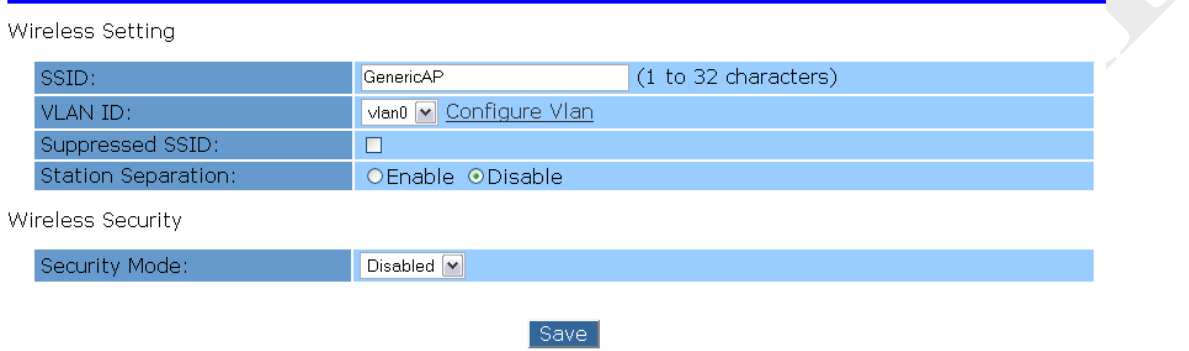

### **Figure 5.1.3: SSID Profile Edit Page (Access Point and Access Point Router)**

#### **SSID Profile** Wireless Setting SSID: GenericAP (1 to 32 characters) Select **VLAN ID:** vlan0 v Configure Vlan Suppressed SSID:  $\Box$ Station Separation: OEnable ODisable Wireless Security Disabled V Security Mode:

### **Figure 5.1.4: SSID Profile Edit Page (Repeater, Client Bridge, and Client Router)**

Save

- o **SSID** Enter profile SSID.
- o **Select** Click on **"Select"** button to select access point to associate, as

shown in Figure 5.1.5.

N.D

#### **Access Point List**

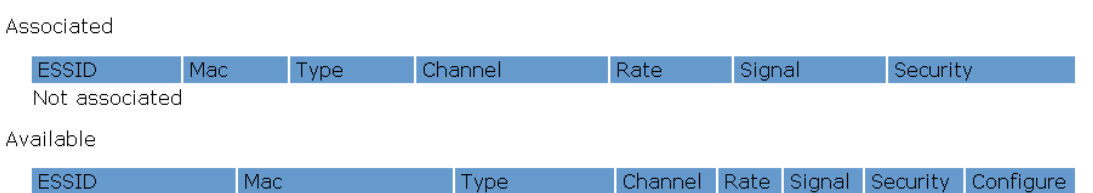

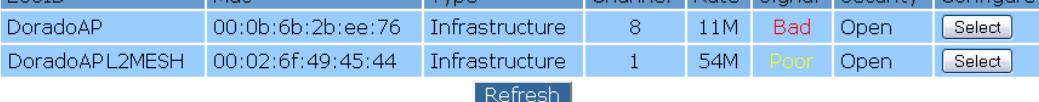

**Figure 5.1.5: Access Point List Page** 

- **ESSID Associated/Available access point SSID.**
- **Mac –Associated/Available access point MAC address.**
- **Type –Associated/Available access point operating mode. Infrastructure or Ad-Hoc.**
- **Channel Associated/Available access point channel/frequency.**
- **Rate Associated/Available access point data rate.**
- **Signal Associated/Available access point signal.**
- **Security Associated/Available access point security type**
- **Click on "Select" button to configure AP wireless settings as shown in Figure 5.1.4. Click on "Refresh" button to reload/refresh access point list.**
- o **VLAN ID**  Click on **"VLAN ID"** drop down menu to select VLAN. Click on **"Configure Vlan"** text button to configure VLAN setting as shown in Figure 6.1.1.
- o **Suppressed SSID** Tick on **"Suppressed SSID"** box to enable SSID suppression.
- o **Station Separation**  Choose **"Enable"** or **"Disable"** radio buttons to enable or disable station separation.
- o **Security Mode** Click on **"Security Mode"** drop down menu to select **"Disable"**, **"WEP", "WPA/WPA2-Personal"** or **"WPA/WPA2-Enterprise"** wireless security type. Select **"WEP"** will display **"Auth Type"**, **"Input Type"**, **"Key Length"**, **"Default Key"** drop down menu and **"Key 1"**, **"Key 2"**, **"Key 3"**, **"Key 4"** field as shown in

### Figure 5.1.6.

#### **SSID Profile**

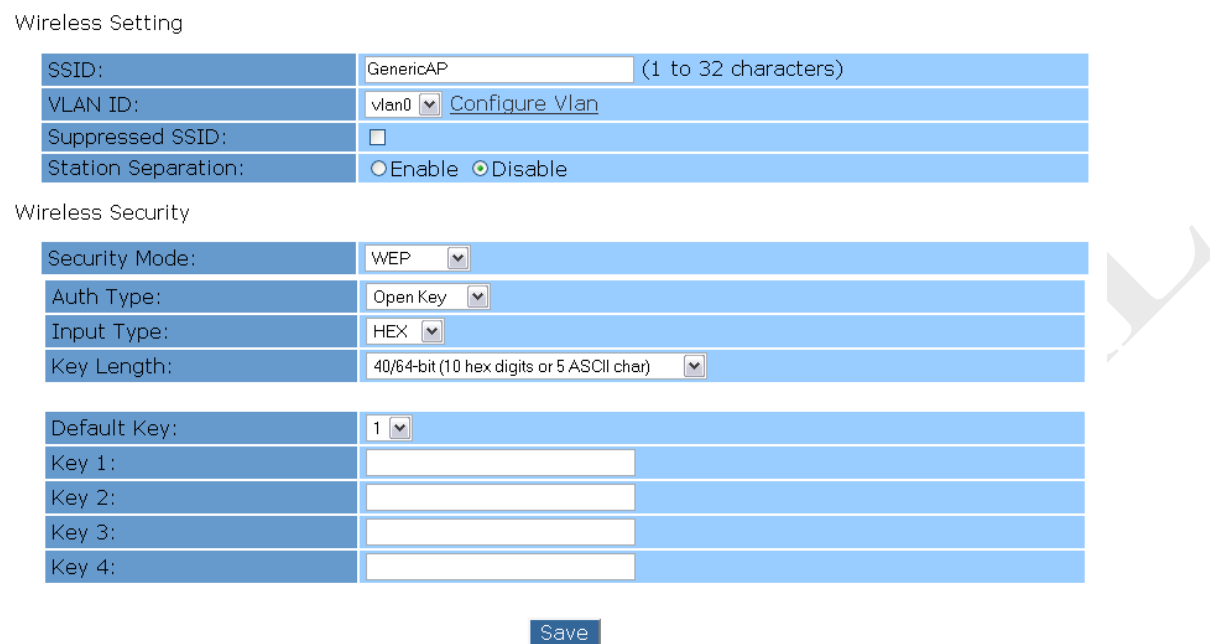

#### **Figure 5.1.6: SSID Profile with Wireless Security "WEP" Edit Page**

- **Auth Type** Click on **"Auth Type"** drop down menu to select **"Open Key"** or **"Shared Key"**.
- **Input Type Click on <b>"Input Type"** drop down menu to select **"HEX"** or **"ASCII"**.
- **Key Length**  Click on **"Key Length"** drop down menu to select **"40/64-bit (10 hex digits or 5 ASCII char)"** or **"108/128-bit (26 hex digits or 13 ASCII char)".**
- **Default Key Click on "Default Key"** drop down menu to select **"1"**, **"2"**, **"3"** or **"4"**.
- **Key 1, Key 2, Key 3, Key 4**  Enter security key into **"Key 1"**, **"Key 2"**, **"Key 3"** or **"Key 4"** field.
- **Save**  Click on **"Save"** button to save any changes made.

Select **"WPA/WPA2-Personal"** will display **"Encryption"** drop down menu, **"Passphrase"** and **"Group Key Update Interval"** field as shown in Figure 5.1.7.

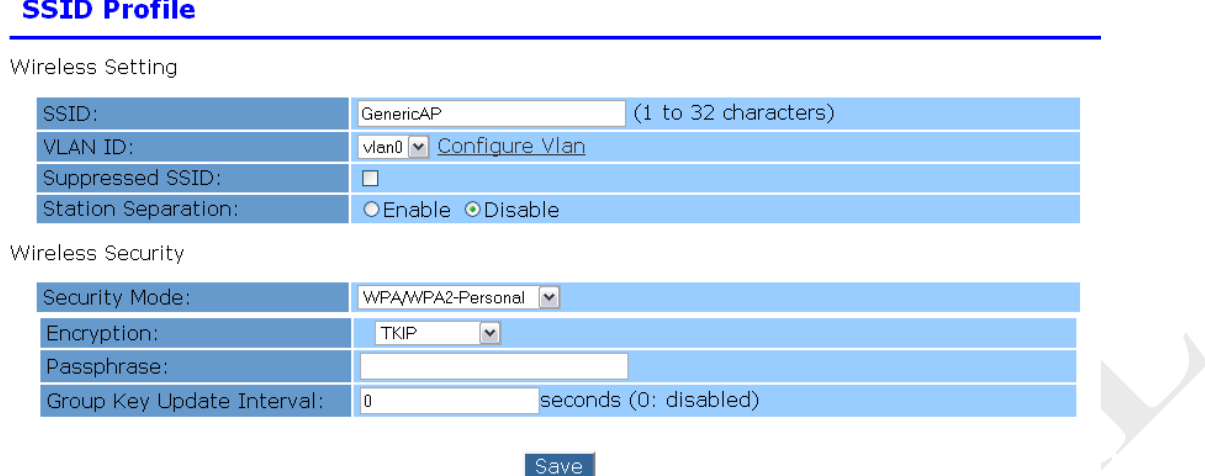

**Figure 5.1.7: SSID Profile with Wireless Security "WPA/WPA2-Personal" Edit** 

**Page** 

- **Encryption** Click on **"Encryption"** drop down menu to select **"Auto", "TKIP"** or **"AES (CCMP)"**.
- **Passphrase**  Enter security key into **"Passphrase"** field.
- **Group Key Update Interval** Enter interval time into **"Group Key Update Interval"** field.
- **Save**  Click on **"Save"** button to save any changes made.

Select **"WPA/WPA2-Enterprise"** will display **"Encryption"** drop down menu, **"Radius Server"**, **"Radius Port"**, **"Radius Secret"** and **"Group Key Update Interval**" field as shown in Figure 5.1.8.

#### **SSID Profile**

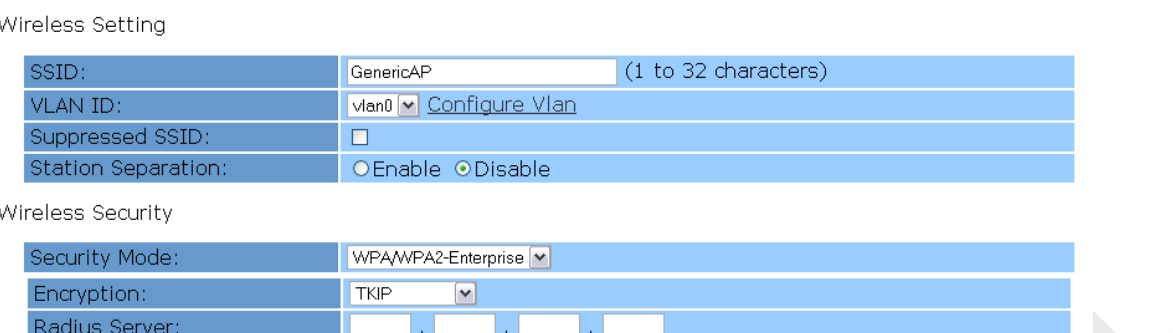

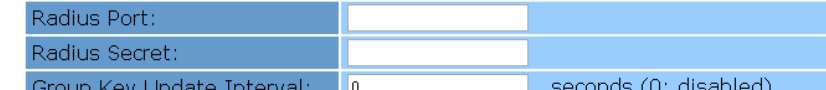

**Figure 5.1.8: SSID Profile with Wireless Security "WPA/WPA2-Enterprise" Edit** 

Save

**Page** 

- **Encryption** Click on **"Encryption"** drop down menu to select **"Auto", "TKIP"** or **"AES (CCMP)"**.
- **Radius Server**  Enter radius server IP address into **"Radius Server"** IP field.
- **Radius Port**  Enter radius server port into **"Radius Port"** field.
- **Radius Secret**  Enter radius server secret key into **"Radius Secret"**  field.
- **Group Key Update Interval** Enter interval time into **"Group Key Update Interval"** field.
- **Save**  Click on **"Save"** button to save any changes made.
- **Channel Bandwidth** Click on **"Channel Bandwidth"** to select channel bandwidth.
- **802.11 Mode –** Click on **"802.11 Mode"** drop down menu to select different band.
- **Channel Click on "Channel"** drop down menu to select different operating frequency of the wireless network in GHz.
- **Output Power** Enter or adjust device output power.
- **Data Rate –**Click on **"Data Rate"** drop down menu to select different data

rate.

• **"Save"** button to save any changes made.

Copyright @ 2009 Emitech Corp. Page 22 of 51

### **5.2 Wireless > WDS**

Figure 5.2.1 illustrates the WDS AP configuration page for 2.4GHz 11B/G PicoStation AP. WDS expanded wireless network by connected to multiple access point.

#### **WDS AP Setting**

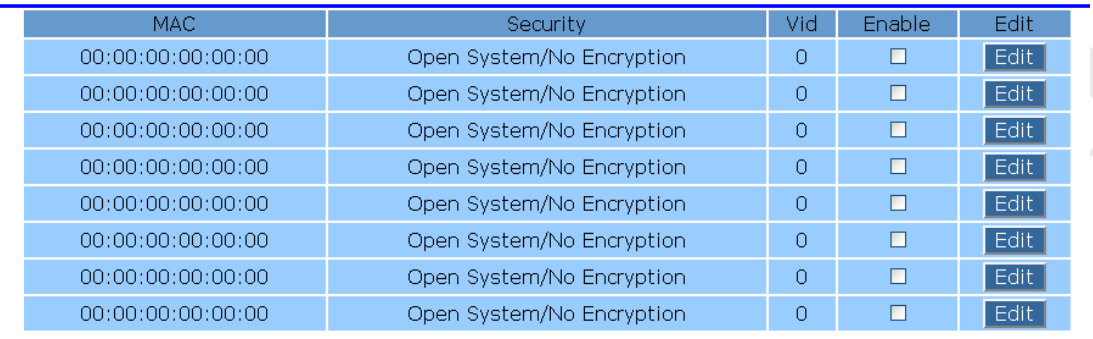

#### **Figure 5.2.1: WDS AP configuration page**

WDS AP contains the following parameters:

- **MAC** Display peer MAC address.
- **Security** Display WDS security type **"Open System/No Encryption"**, **"WEP"** or **"AES"**.
- **VID** Display VLAN ID for WDS AP.
- Tick on **"Enable"** box to enable WDS AP.
- Click on **"Edit"** button to configure WDS AP setting as shown in Figure 5.2.2

#### **WDS Setting**

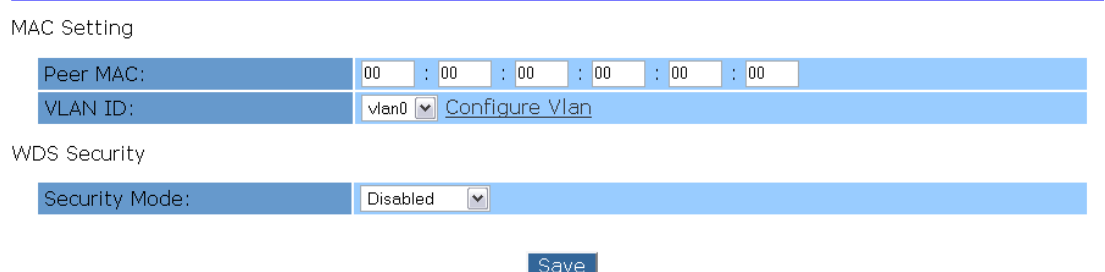

### **Figure 5.2.2: WDS Setting configuration page**

- o **Peer MAC** Enter peer MAC address.
- o **VLAN ID**  Click on **"VLAN ID"** drop down menu to select VLAN. Click on **"Configure Vlan"** text button to configure VLAN setting as

shown in Figure 6.1.1.

o **Security Mode** - Click on **"Security Mode"** drop down menu to select **"Disable"**, **"WEP"** or **"AES (128 bit)** wireless security type. Select **"WEP"** or **"AES (128 bit)** will display **"Auth Type"**, **"Input Type"**, **"Key Length"**, **"Default Key"** drop down menu and **"Key 1"**, **"Key 2"**, **"Key 3"**, **"Key 4"** field as shown in Figure 5.2.3 and Figure 5.2.4, respectively.

#### **WDS Setting**

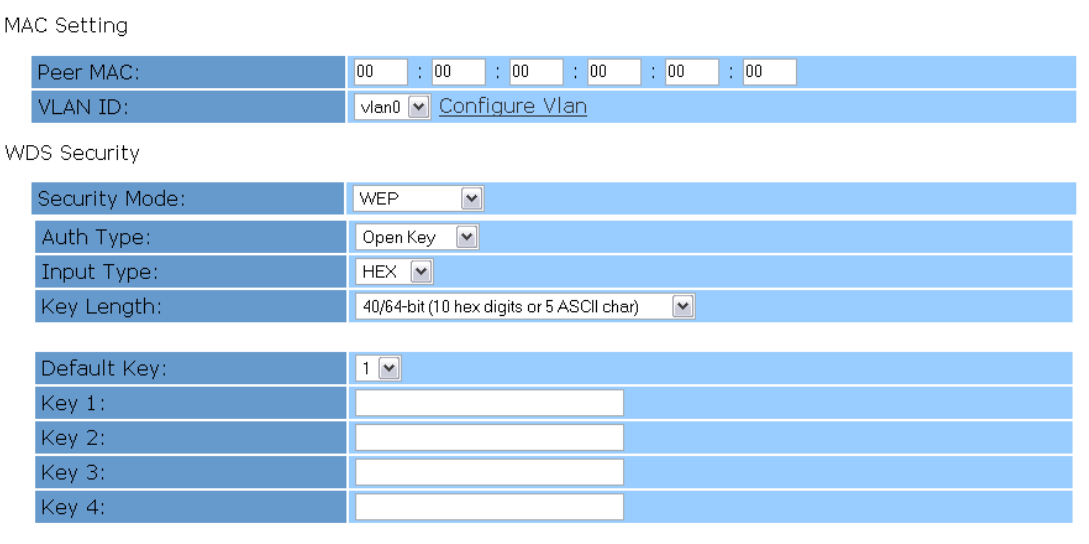

### Save

### **Figure 5.2.3: WDS Setting with wireless security "WEP" configuration page**

### **WDS Setting**

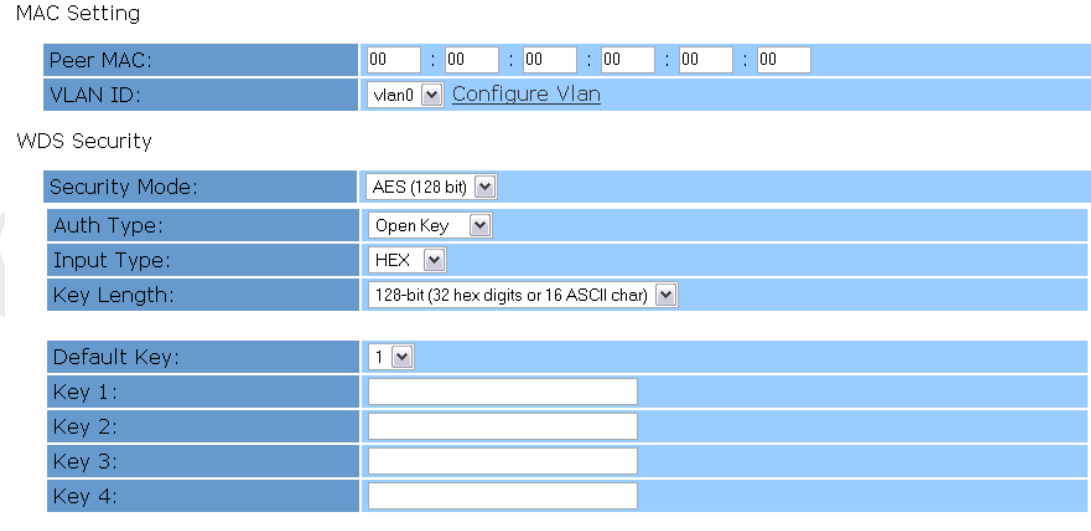

Save

### **Figure 5.2.4: WDS Setting with wireless security "AES" configuration page**

- **Auth Type** Click on **"Auth Type"** drop down menu to select **"Open Key"** or **"Shared Key"**.
- **Input Type Click on "Input Type"** drop down menu to select **"HEX"** or **"ASCII"**.
- **Key Length (WEP)**  Click on **"Key Length"** drop down menu to select **"40/64-bit (10 hex digits or 5 ASCII char)"** or **"108/128-bit (26 hex digits or 13 ASCII char)".**
- **Key Length (AES)**  Click on **"Key Length"** drop down menu to select **"128-bit (32 hex digits or 16 ASCII char)".**
- **Default Key Click on "Default Key" drop down menu to select "1"**, **"2"**, **"3"** or **"4"**.
- **Key 1, Key 2, Key 3, Key 4**  Enter security key into **"Key 1"**, **"Key 2"**, **"Key 3"** or **"Key 4"** field.
- **"Save"**  Click on **"Save"** button to save any changes made.

### **5.3 Wireless > MAC Filtering**

Figure 5.3.1 illustrates the MAC Address Filtering configuration page for 2.4GHz 11B/G PicoStation AP. MAC control selected MAC address to access network.

## **MAC Address Filtering**

**ACL Mode** 

### **Figure 5.3.1: MAC Address Filtering configuration page**

Disabled  $\triangledown$ 

MAC Address Filtering contains the following parameters:

• **ACL Mode** – Click on **"ACL Mode"** drop down menu to select **"Disabled"**, **"Allow"** or **"Block"** MAC address. Select **"Allow"** or **"Block"** will display

MAC address filtering table as shown in Figure 5.3.2.

### **MAC Address Filtering**

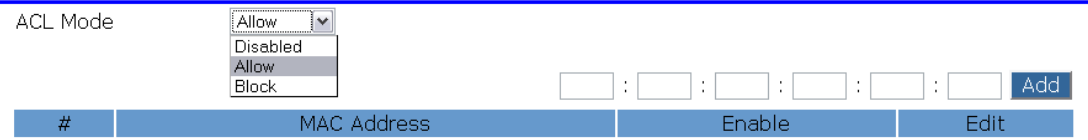

 **Figure 5.3.2: MAC Address Filtering "Allow" or "Block" configuration page**

o Enter MAC address and click on **"Add"** button to add MAC address into

MAC address filtering table, as shown in Figure 5.3.3.

### **MAC Address Filtering**

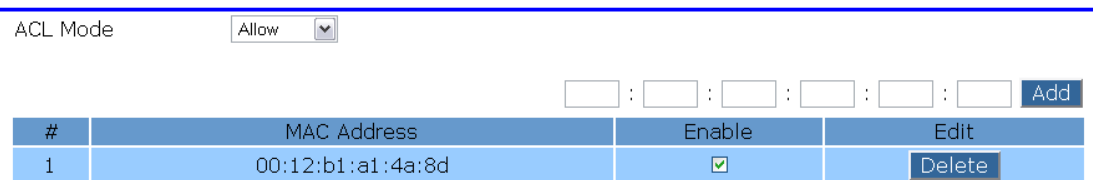

### **Figure 5.3.3: MAC Address Filtering table configuration page**

- **MAC Address** Display filtered MAC address.
- **Enable** Tick on **"Enable"** box to enable MAC filtering.
- **Edit** Click on **"Delete"** button to delete MAC address.

### **6 Network**

### **6.1 Network > Bridge**

Figure 6.1.1 illustrates the VLAN configuration page for 2.4GHz 11B/G PicoStation AP. VLAN configuration page allow editing or disabling selected VLAN.

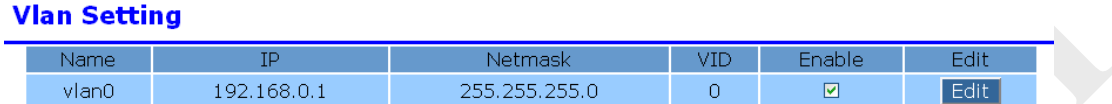

### **Figure 6.1.1: VLAN configuration page**

VLAN Setting contains the following parameters:

- **Name** Display name of VLAN.
- **IP** Display IP address of VLAN.
- **Netmask** Display netmask of VLAN.
- **VID** Display VLAN ID for VLAN.
- **Enable** Tick on **"Enable"** box to enable or disable selected VLAN.
- .**Edit** Click on **"Edit"** button to edit selected VLAN, as shown in Figure 6.1.2.

#### **Vlan Setting**

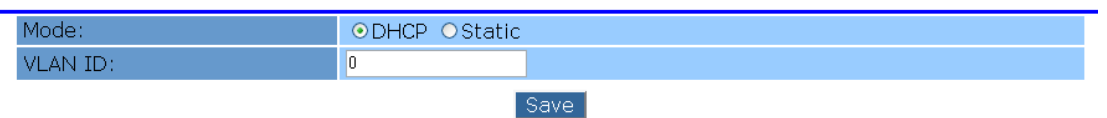

### **Figure 6.1.2: VLAN Edit page**

o **Mode** – Select **"Mode"** radio buttons to choose VLAN get IP via DHCP or static. Select on **"Static"** mode will display some parameter as shown in Figure 6.1.3.

#### **Vlan Setting**

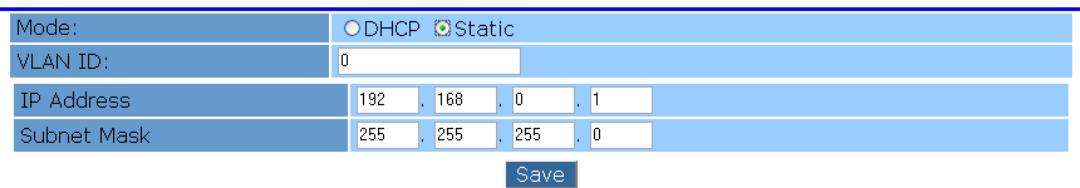

#### **DHCP Server Setting**

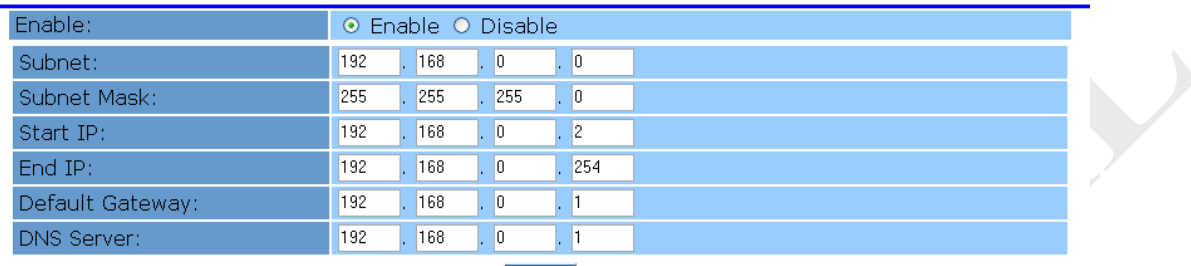

Save

#### **Figure 6.1.3: VLAN Edit page with Static Mode**

- **VLAN ID** Enter VLAN ID.
- **IP Address** Enter VLAN IP address.
- **Subnet Mask Enter VLAN subnet mask.**
- **Enable Select "Enable"** radio buttons to enable or disable client get IP via DHCP server.
- **Subnet** Enter subnet for DHCP server.
- **Subnet Mask Enter subnet mask for DHCP server.**
- **Start IP and End IP** Enter range of IP will DHCP server assign.
- **Default Gateway –** Enter default gateway IP for DHCP server.
- **DNS Server** Enter DNS server IP for DHCP server.
- **Save Click on "Save"** button to save any changes made.

### **6.2 Network > Router**

Figure 6.2.1 illustrates the WLAN Network Setting configuration page for 2.4GHz

11B/G PicoStation AP.

### **WLAN Network Setting**

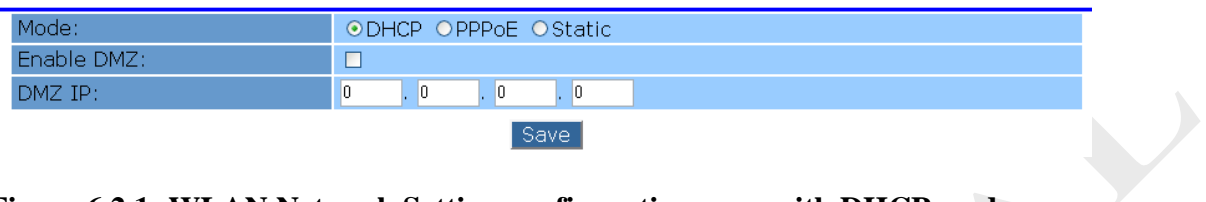

### **Figure 6.2.1: WLAN Network Setting configuration page with DHCP mode**

WLAN Network Setting contains the following parameters:

- **Mode**  Select **"Mode"** radio buttons to choose **"DHCP"**, **"PPPoE"** or **"Static"**.
- **Enable DMZ** Tick on **"Enable DMZ"** button to enable DMZ function.
- **DMZ IP** Enter IP address of DMZ.
- **Select "PPPoE" mode will display some parameters as shown in Figure 6.2.2.**

### **WLAN Network Setting**

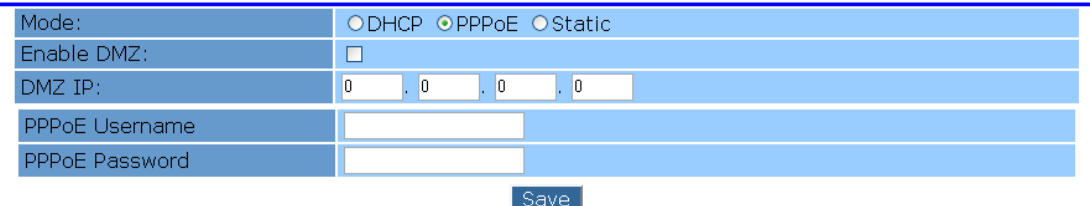

### **Figure 6.2.2: WLAN Network Setting configuration page with PPPoE mode**

- o **PPPoE Username** Enter PPPoE username.
- o **PPPoE Password**  Enter PPPoE passowrd.
- **Select "Static" mode will display some parameters as shown in Figure 6.2.3**.

### **WLAN Network Setting**

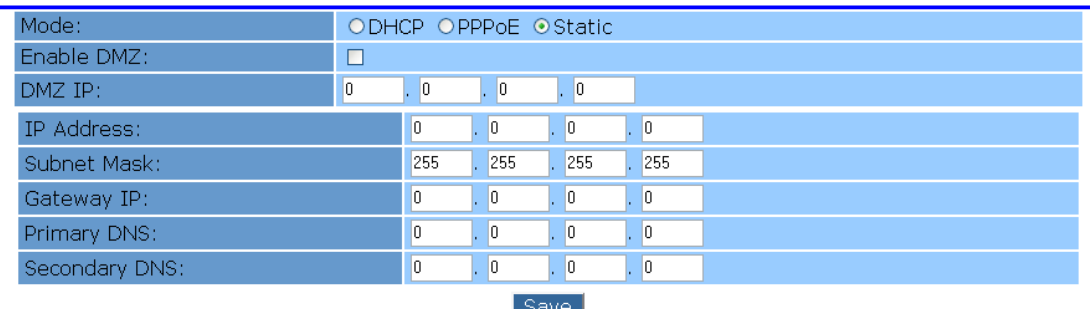

### **Figure 6.2.3: WLAN Network Setting configuration page with Static mode**

- o **IP Address**  Enter static IP address.
- o **Subnet Mask**  Enter subnet mask for static IP.
- o **Gateway IP**  Enter gateway IP for static IP.
- o **Primary DNS**  Enter primary DNS for static IP.
- o **Secondary DNS**  Enter secondary DNS for static IP.
- **Save** Click on "Save" button to save any changes made.

### **7 Advance**

### **7.1 Advance > Wireless Setting**

Figure 7.1.1 illustrates the Advance Wireless Setting configuration page for 2.4GHz

11B/G PicoStation AP.

#### **Advance Wireless Setting**

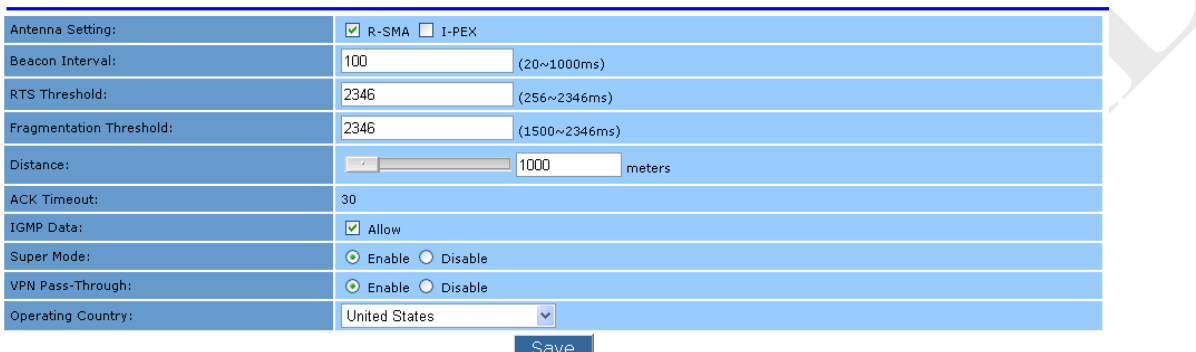

### **Figure 7.1.1: Advance Wireless Setting configuration page**

Advance Wireless Setting contains the following parameters:

• **Antenna Setting** – Tick on **"R-SMA"** or **"I-PEX"** connector type for connecting with antenna.

**Note:** the **R-SMA** CON. be connected with Dipole Antenna and the **I-PEX**

CON. be connected with Patch Antenna.

- **Beacon Interval** Enter beacon interval value.
- **RTS Threshold** Enter rts threshold value.
- **Fragmentation Threshold** Enter fragmentation threshold value.
- **Distance** Enter or adjust distance in meters.
- **ACK Timeout** Display ACK timeout.
- **IGMP Data** Tick on **"Allow"** box to allow multicasting.
- **Super Mode** Select **"Enable"** or **"Disable"** radio buttons to enable or disable super mode.
- **VPN Pass-Through** Select **"Enable"** or **"Disable"** radio buttons to enable or disable VPN pass-through.
- **VPN Pass-Through** Select **"Enable"** or **"Disable"** radio buttons to enable

or disable VPN pass-through.

- **Operating Country** Click on **"Operating Country"** drop down menu to select different operating country.
- **Save Click on "Save"** button to save any changes made.

#### **Warning**

For product available in USA market, only channel 1~11 can be operated. Selection of other channels is not possible.

### **7.2 Advance > Bandwidth**

Figure 7.2.1 illustrates the Bandwidth Control configuration page for 2.4GHz 11B/G PicoStation AP. Bandwidth control limits all incoming/outgoing network traffic.

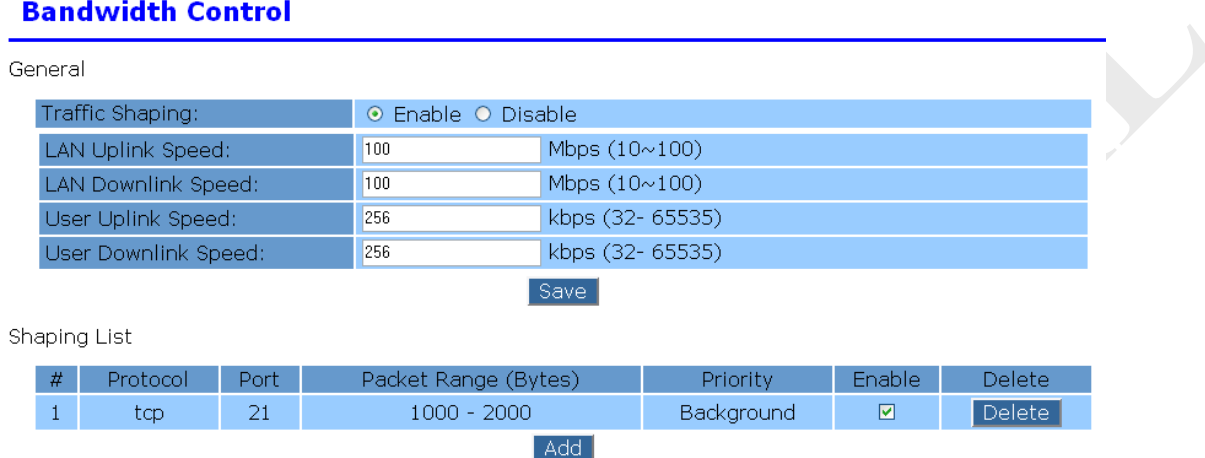

### **Figure 7.2.1: Bandwidth Control configuration page**

Bandwidth Control contains the following parameters:

- **Traffic Shaping**  Select **"Enable"** or **"Disable"** radio buttons to enable or disable network traffic control.
- **LAN Uplink Speed**  Enter LAN uplink speed.
- **LAN Downlink Speed** Enter LAN downlink speed.
- User Uplink Speed Enter user uplink speed.
- **User Downlink Speed** Enter user downlink speed.
- **Save Click on "Save"** button to save any changes made.
- **Protocol** Display shaping rule protocol.
- **Port** Display shaping rule port.
- **Packet Range (Bytes)** Display shaping rule packet range.
- **Priority** Display shaping rule priority.
- **Enable** Tick on "Enable" box to enable or disable shaping rule.
- **Delete** Click on "Delete" button to delete shaping rule.
- **Add** Click on **"Add"** button to add shaping rule as shown in Figure 7.2.2.

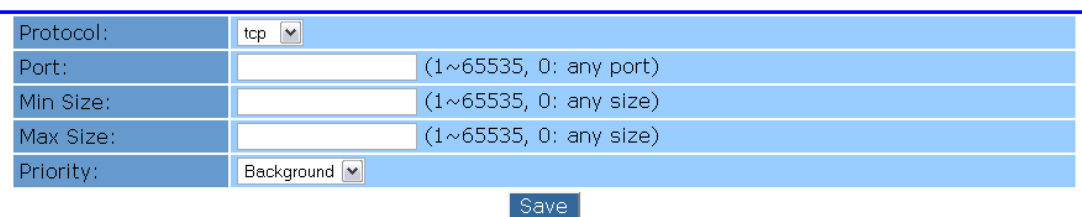

#### **Shaping Rule**

#### **Figure 7.2.2: Shaping Rule configuration page**

- o **Protocol** Click on **"Protocol"** drop down menu to select **"tcp"** or **"udp"** protocol.
- o **Port –** Enter port number for shaping rule.
- o **Min Size –** Enter minimum size for shaping packet.
- o **Max Size –** Enter maximum size for shaping packet.
- o **Priority –** Click on **"Priority"** drop down menu to choose packet priority **"Background"**, **"Video"**, **"Voice"**, or **"Best Effort"**.
- o **Save** Click on **"Save"** button to confirm save shaping rule.

### **7.3 Advance > QoS**

Figure 7.3.1 illustrates the 802.11e QoS (WMM) Setting configuration page for 2.4GHz 11B/G PicoStation AP. QoS will set priority for network traffic pass through the network.

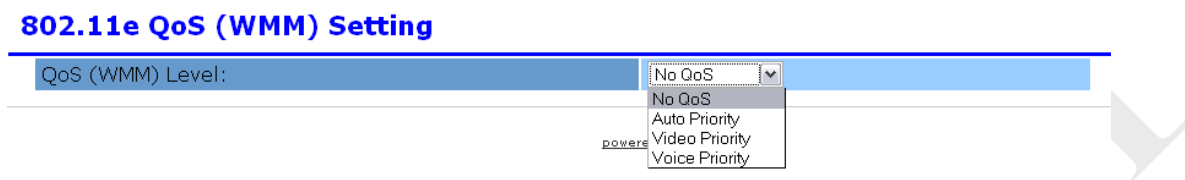

### **Figure 7.3.1: 802.11e QoS (WMM) Setting configuration page**

Bandwidth Control contains the following parameters:

• **QoS (WMM) Level** – Click on **QoS (WMM) Level** to select priority **"No QoS"**, **"Auto Priority"**, **"Video Priority"** or **"Voice Priority"**.

### **8 Management**

### **8.1 Management > Web**

Figure 8.1.1 illustrates the Web configuration page for 2.4GHz 11B/G PicoStation AP. Web configuration page used to change AP configuration web username and password, and also change page logo.

### **HTTP**

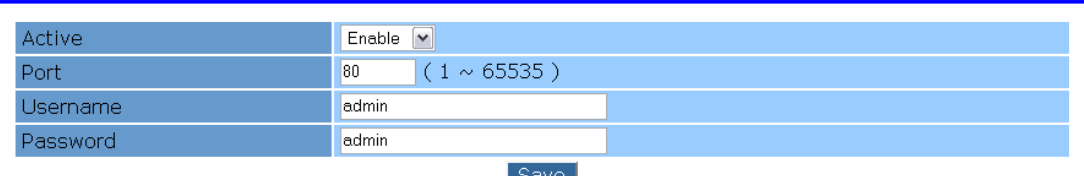

#### Logo

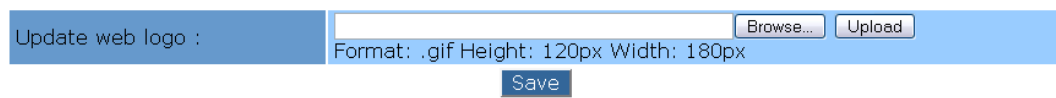

### **Figure 8.1.1: Web configuration page**

HTTP contains the following parameters:

- **Active Click on "Active"** drop down button to enable or disable HTTP.
- **Port** Enter port number for HTTP.
- **Username** Enter username for login to AP configuration page.
- **Password** Enter password for login to AP configuration page.
- **Save** Click on **"Save"** button to save any changes made.

Logo contains the following parameters:

- **Browse** Click on **"Browse"** button to browse image to upload.
- **Upload** Click on **"Upload"** button to upload image.
- **Save** Click on **"Save"** button to save any changes made..

### **8.2 Management > SNMP**

Figure 8.2.1 illustrates the SNMP configuration page for 2.4GHz 11B/G PicoStation AP. Simple Network Management Protocol (SNMP) used to monitor devices for conditions that warrant administrative attention.

#### **SNMP**

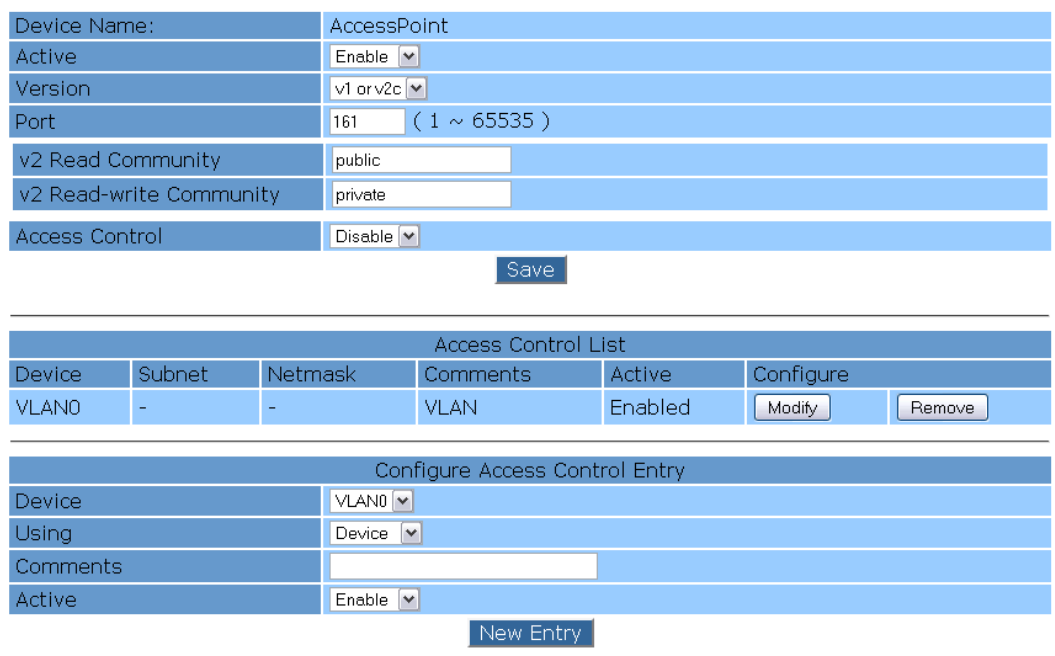

#### **Figure 8.2.1: SNMP configuration page with Version v1/v2c or V3**

SNMP contains the following parameters:

- **Device Name** Display device name.
- **Active**  Click on **"Active"** drop down menu to enable or disable SNMP.
- **Version** Click on **"Version"** drop down menu to select **"v1 or v2c"**, **"v3"** or **"all"** version. **"v3"** and **"all"** will display parameters as shown in Figure 8.2.2 and Figure 8.2.3, respectively.

#### **SNMP**

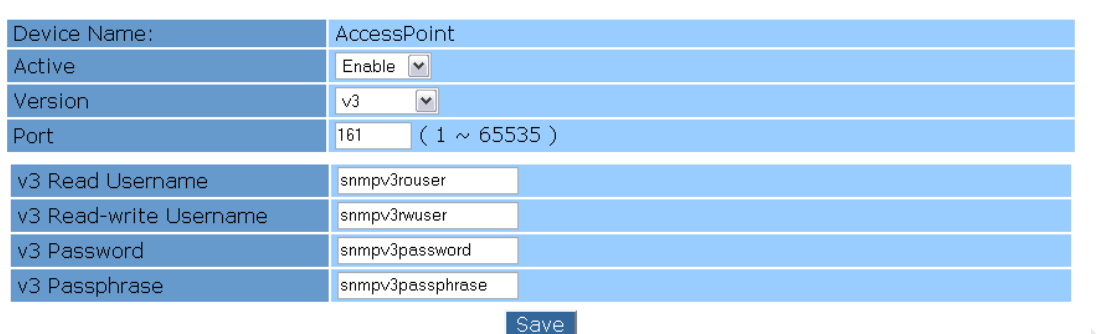

### **Figure 8.2.2: SNMP configuration page with Version v3**

#### **SNMP**

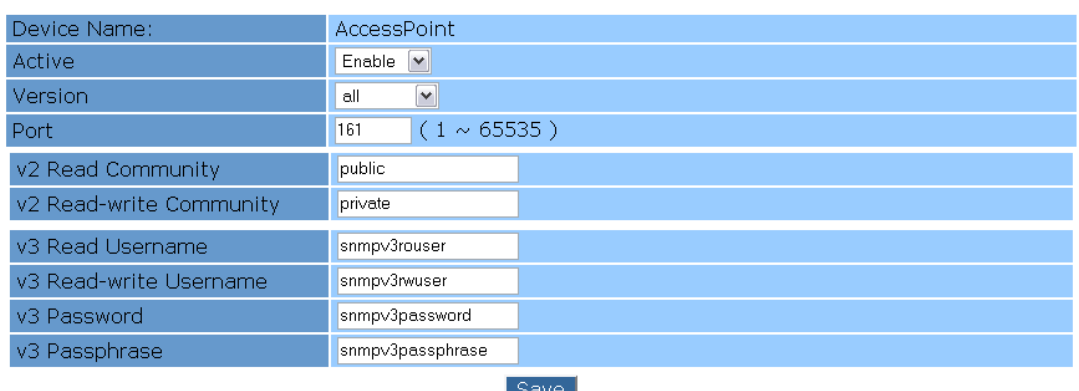

#### **Figure 8.2.3: SNMP configuration page with Version all**

- **Port** Enter SNMP port.
- **v2 Read Community** Enter v2 read community.
- **v2 Read-write Community** Enter v2 read-write community.
- **v3 Read Username** Enter v3 read username.
- **v3 Read-write Username** Enter v3 read-write username.
- **v3 Password** Enter v3 password.
- **v3 Passphrase** Enter v3 passphrase.
- **Save** Click on **"Save"** button to save any changes made.

Access Control List contains the following parameters:

- **Device** Display access control interface name.
- **Subnet** Display access subnet.
- **Netmask** Display access netmask.
- **Comments** Display access comments.
- **Active** Display access status.
- **Configure** Click on **"Remove"** to remove selected interface/network.

Configure Access Control Entry contains the following parameters:

- **Device** Click on **"Device"** drop down menu to select interface.
- **Using** Click on "Using" drop down menu to select "Device" or "Network".
- **Subnet** Enter access control subnet.
- **Netmask** Enter access control netmask.
- **Comments** Enter access control comments.
- **Active** Click on **"Active"** drop down menu to choose active or inactive access control
- **New Entry** Click on **"New Entry"** button to save any changes made.

### **8.3 Management > Management VLAN**

Figure 8.3.1 illustrates the Management VLAN Setting page for 2.4GHz 11B/G PicoStation AP. Management VLAN allows specific VLAN to configure 2.4GHz 11B/G PicoStation AP configuration page.

### **Management VLAN Setting**

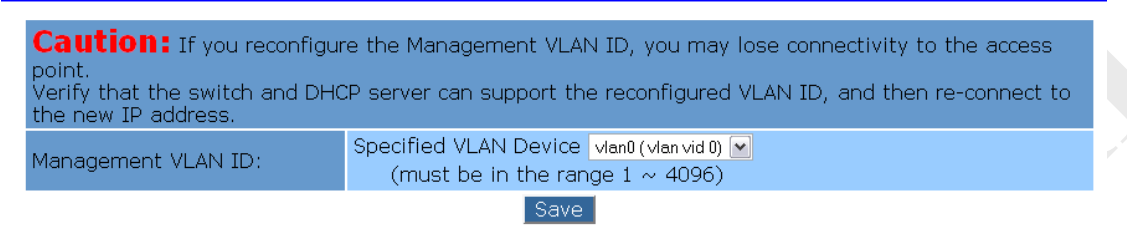

### **Figure 8.3.1: Management VLAN Setting page**

Management VLAN contains the following parameters:

- **Specific VLAN Device** Click on **"Specified VLAN Device"** drop down menu to choose management VLAN device.
- **Save** Click on **"Save"** button to save any changes made.

### **8.4 Management > Firmware Upgrade**

Figure 8.4.1 illustrates the Firmware Upgrade Setting page for 2.4GHz 11B/G PicoStation AP. Firmware upgrade setting allows upgrading latest firmware.

### **Firmware Upgrade Setting**

```
Current Firmware version:
Locate And Select The Upgrade File From Your Hard Disk:
                                      Browse... Upgrade
```
### **Figure 8.4.1: Firmware Upgrade Setting page**

Firmware upgrade contains the following parameters:

- **Browse** Click on "**Browse...**" button to choose firmware image to upgrade.
- **Upgrade** Click on **"Upgrade"** button to upgrade selected firmware.

### **8.5 Management > Backup and Restore**

Figure 8.5.1 illustrates the Backup and Restore page for 2.4GHz 11B/G PicoStation AP. Backup to save a copy of current settings. Restore to restore saved settings from backup file. Factory default to revert to factory default settings.

### **Backup and Restore**

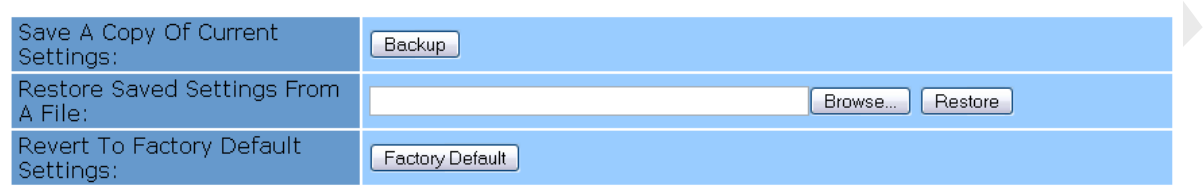

### **Figure 8.5.1: Backup and Restore page**

Backup and Restore contains the following parameters:

- **Backup** Click on **"Backup"** button to save a copy of current settings.
- **Browse** Click on **"Browse…"** button to search backup file to restore.
- **Restore** Click on **"Restore"** button to restore saved settings from a file.
- **Factory Default** Click on **"Factory Default"** to revert device to factory default settings.

### **8.6 Management > Time**

Figure 8.6.1 illustrates the Local Time Setting page for 2.4GHz 11B/G PicoStation AP.

Local time can manually or automatically set date and time for device.

### **Local Time Setting**

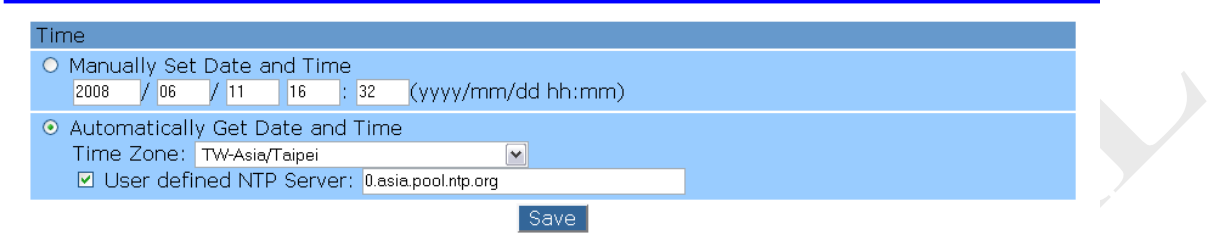

### **Figure 8.6.1: Local Time Setting page**

Local Time Setting contains the following parameters:

- **Time** Select **"Time"** radio button to set time manually or automatically.
- **Manually Set Date and Time** Enter date and time in format (yyyy/mm/dd hh:mm).
- **Time Zone**  Click on **"Time Zone"** drop down menu to select different time zone.
- **User defined NTP Server** Click on **"User defined NTP Server"** to enable synchronizing the system clocks via defined NTP server. Enter NTP server IP address into **"User defined NTP Server"** field.
- **Save** Click on **"Save"** button to save any changes made.

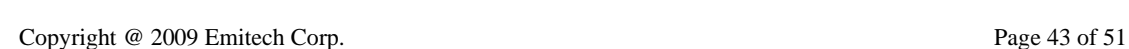

### **8.7 Management > Log**

Figure 8.7.1 illustrates the Log Notification page for 2.4GHz 11B/G PicoStation AP. Log notification can log message locally and remotely.

### **Log Notification**

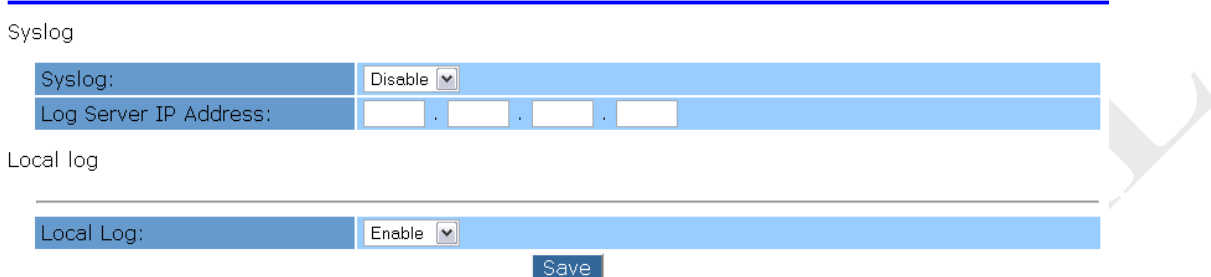

### **Figure 8.7.1: Log Notification page**

Log notification contains the following parameters:

- **Syslog** Click on "Syslog" drop down menu to enable or disable syslog.
- **Log Server IP Address** Enter syslog server IP address.
- **Local Log** Click on **"Local Log"** drop down menu to enable or disable local log message.
- **Save** Click on **"Save"** button to save any changes made.

### **8.8 Management > NMS Address**

Figure 8.8.1 illustrates the NMS Address page for 2.4GHz 11B/G PicoStation AP. NMS address is used for the system to report back to Network Management System located outside of the network.

#### **NMS Addresses**

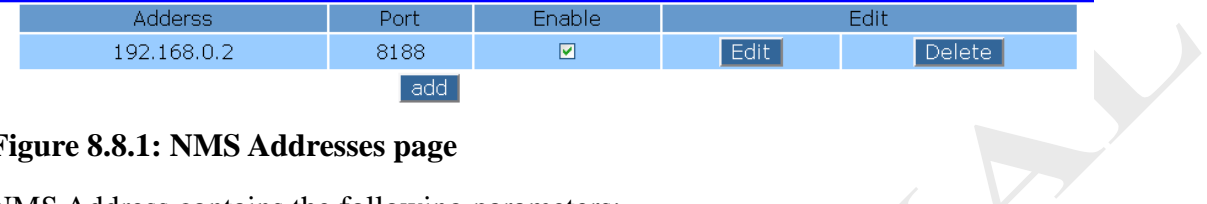

#### **Figure 8.8.1: NMS Addresses page**

NMS Address contains the following parameters:

- **Address** Display NMS address.
- **Port** Display NMS port.
- **Enable** Click on **"Enable"** box to active selected NMS.
- **Add** Click on **"Add"** button to add new NMS settings as shown in Figure 8.7.2.
- **Edit**  Click on **"Edit"** button to edit NMS settings as shown in Figure 8.7.2.

#### **NMS Address**

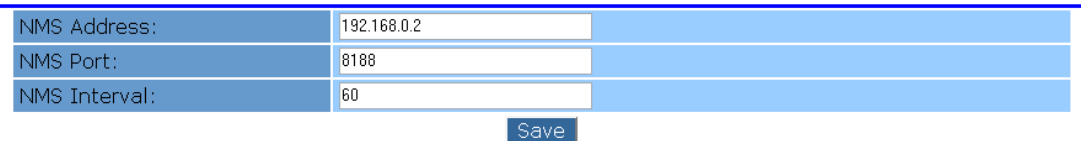

#### **Figure 8.8.2: NMS Addresses add/edit page**

- o **NMS Address –** Enter NMS address.
- o **NMS Port –** Enter NMS port.
- o **NMS Interval –** Enter NMS interval
- o **Save -** Click on **"Save"** button to save any new changes/changes made.
- **Delete**  Click on **"Delete"** button to remove NMS address.

### **9 Tools**

### **9.1 Tools > Ping**

Figure 9.1.1 illustrates the ping page for 2.4GHz 11B/G PicoStation AP.

Ping

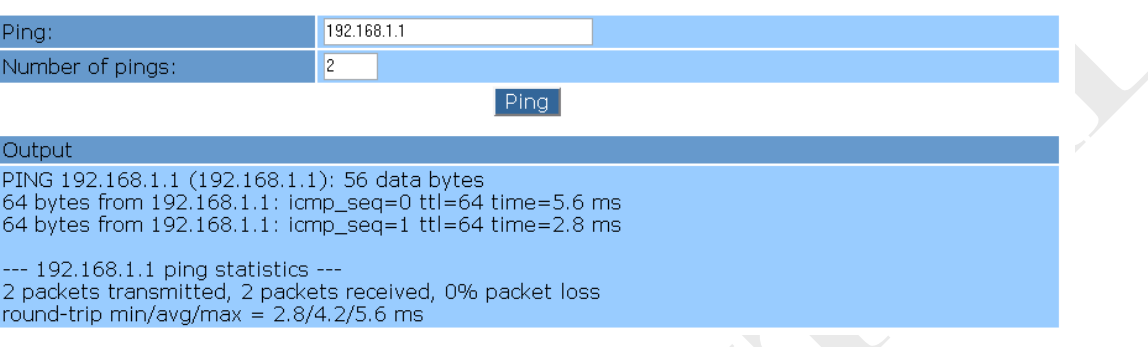

### **Figure 9.1.1: Ping page**

Ping contains the following parameters:

- **Ping** Enter the IP address to ping.
- **Number of pings** Enter the number of pings to send.
- **Ping** Click on **"Ping"** button to ping and display output of ping command.
- **Output**  Display result of the ping command.

### **9.2 Tools > Ifconfig**

Figure 9.2.1 illustrates the Ifconfig page for 2.4GHz 11B/G PicoStation AP. Ifconfig

 $T$ fronfin

page is used to collect verbose information about device network interfaces.

### **Ifconfig**

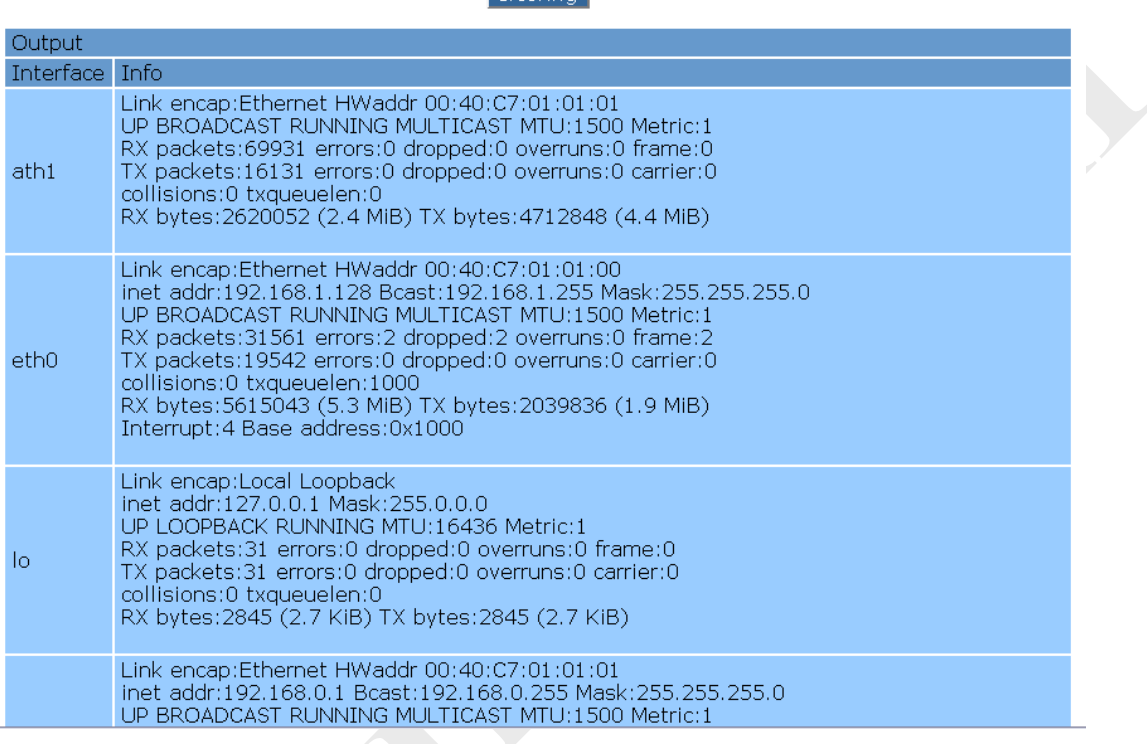

### **Figure 9.2.1: Ifconfig page**

Ifconfig contains the following parameters:

- **Ifconfig** Click on **"Ifconfig"** to call ifconfig command.
- **Output**  Display result of the ifconfig command.

### **9.3 Tools > Route**

Figure 9.3.1 illustrates the Route page for 2.4GHz 11B/G PicoStation AP. Route page is used to collect information about device's routing table.

#### **Route**

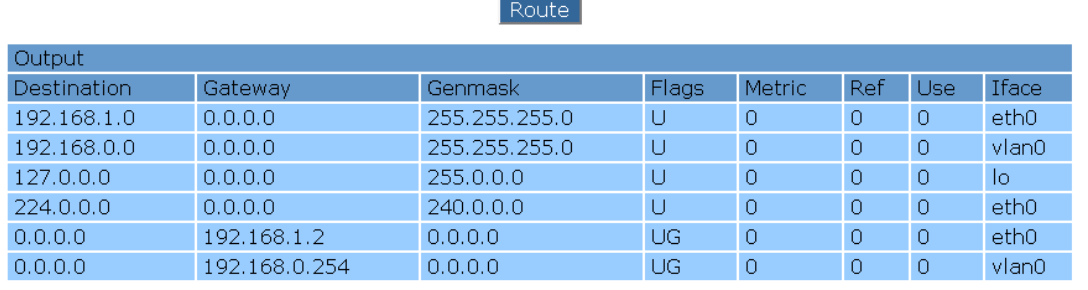

### **Figure 9.3.1: Route page**

Route contains the following parameters:

- **Route** Click on **"Route"** to call route command.
- **Output**  Display result of the route command.

### **9.4 Tools > TFTP**

Figure 9.4.1 illustrates the TFTP page for 2.4GHz 11B/G PicoStation AP. TFTP page

is used to get or put file to a remote TFTP server.

### **TFTP**

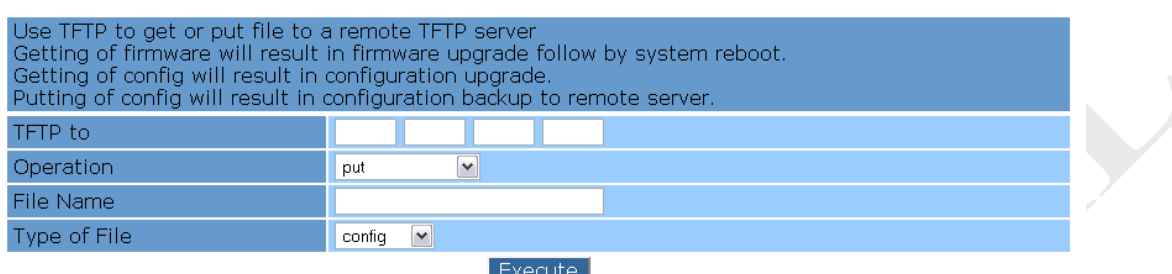

### **Figure 9.4.1: TFTP page**

TFTP contains the following parameters:

- **TFTP to** Enter the destination IP address of remote TFTP server.
- **Operation –** Click on **"Operation"** drop down menu to select **"put"**, **"get"** or **"get and reboot"** file to remote TFTP server.
- **File Name** Enter the file name to put or get.
- **Type of File** Click on **"Type of File"** to select **"config"** or **"firmware"** file.
- **Execute** Click on **"Execute"** button to perform directed action.

### **10 Technical Support**

For Technical Support and other related feedback and information request, kindly please send your request to the following email:

Email: sales@emitech.com.tw

In your email, please provide the following detail information:

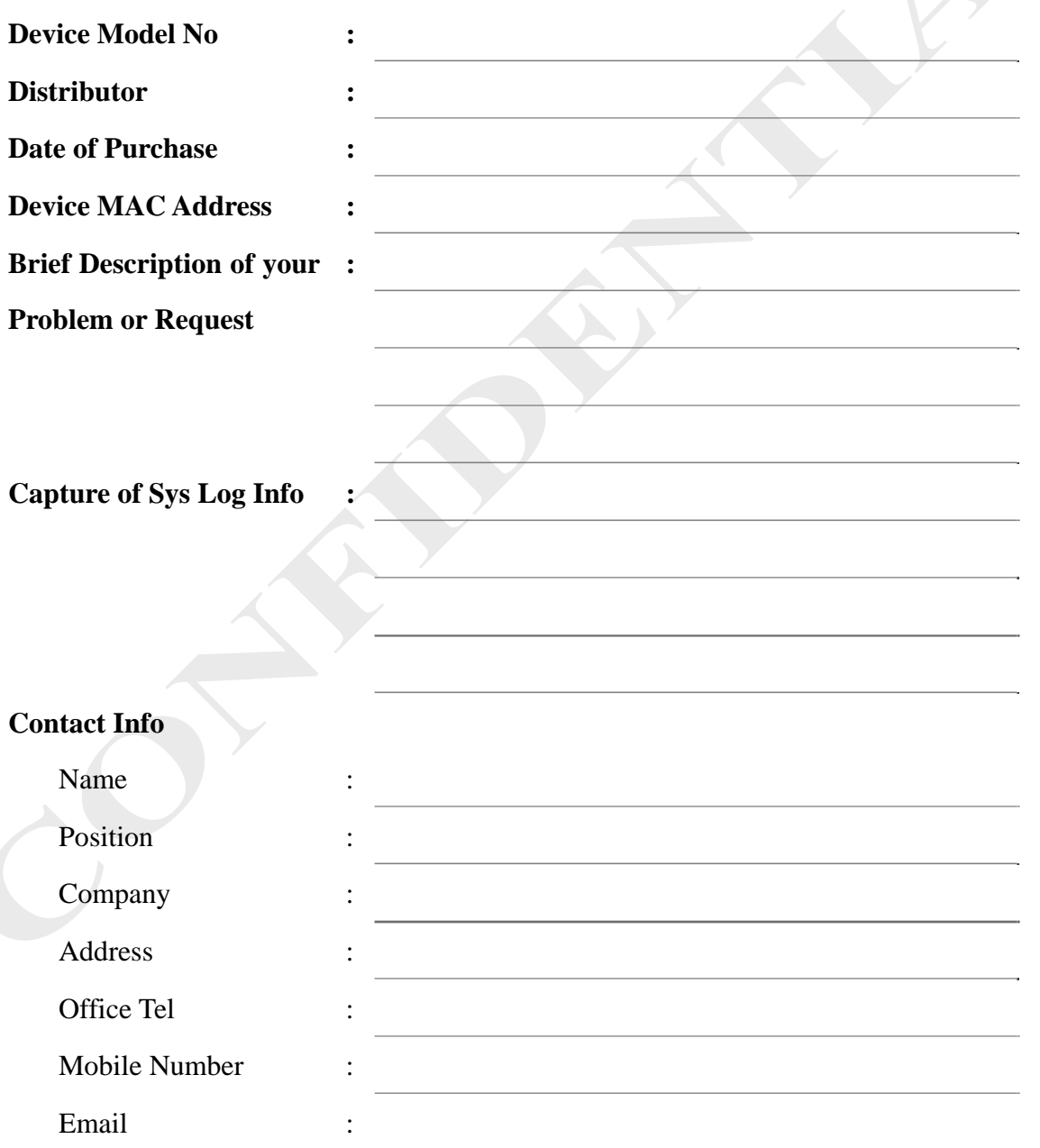

### **11 Warning**

### **FCC statement in User's Manual(for class B)**

"Federal Communications Commission (FCC) Statement

This Equipment has been tested and found to comply with the limits for a class B digital device, pursuant to Part 15 of the FCC rules. These limits are designed to provide reasonable protection against harmful interference in residential installation. This equipment generates, uses and can radiate radio frequency energy and, if not install and in accordance with the instructions, may cause harmful interference to radio communications. However, there is no guarantee that interference will not occur in a particular installation. If this equipment does cause harmful interference to radio or television reception, which can be determined by turning the equipment off and on, the user is encouraged to try to correct the interference by one or more of the following measures:

- $\triangleright$  Reorient or relocate the receiving antenna.
- $\triangleright$  Increase the separation between the equipment and receiver.
- $\triangleright$  Connect the equipment into an outlet on a circuit different from that to which the receiver is connected.
- $\triangleright$  Consult the dealer or an experienced radio/TV technician for help.

You are cautioned that changes or modifications not expressly approved by the party responsible for compliance could void your authority to operate the equipment

This device complies with Part 15 of the FCC Rules. Operation is subject to the following two conditions: (1) this device may not cause harmful interference and (2) this device must accept any interference received, including interference that may cause undesired operation.

FCC RF Radiation Exposure Statement:

- 1. This Transmitter must not be co-located or operating in conjunction with any other antenna or transmitter.
- 2. This equipment complies with FCC RF radiation exposure limits set forth for an uncontrolled environment. This equipment should be installed and operated with a minimum distance of 20 centimeters between the radiator and your body.